# **Installing and configuring CPS Plus**

Some fitness management software is designed to receive incoming information (such as swiped barcode numbers) from the keyboard. Unfortunately, keyboard style barcode readers are limited by the distance they can be located from the PC, and they have other limitations as well. Instead of a keyboard style barcode reader, you have been provided with a serial style barcode reader.

Because of this, **CPS PLUS NEEDS TO BE INSTALLED AND RUNNING ALL THE TIME** on your PC. This program acts as a software wedge, converting incoming serial data into keyboard data.

NOTE: Many customers make the mistake of thinking that CPS Plus is responsible for opening the door. CPS Plus does not have anything to do with your door controller or opening your door. Its only purpose is to monitor your barcode reader.

#### **INSTALLATION:**

- Put the CPS Plus CD in your CD drive.
- Access the contents of the CD using Windows Explorer or some other method.
- Double-click the program named "CPS Plus Software.exe".
- The CPS Plus setup wizard will launch; click *Next*.
- Click *Yes* to the license agreement.
- Click *Next* to accept the default directory in the "select destination directory" window. If you would rather put CPS Plus in another directory, browse to it.
- While in the "select components" window, drop down the list box and choose "**compact installation**"; then click *Next*.
- In the "select start menu folder" window, click *Next*.
- After the installation is done, click *Finish*. At this point, the CPS Plus Terminal will launch, so that you can configure it (see photo below).

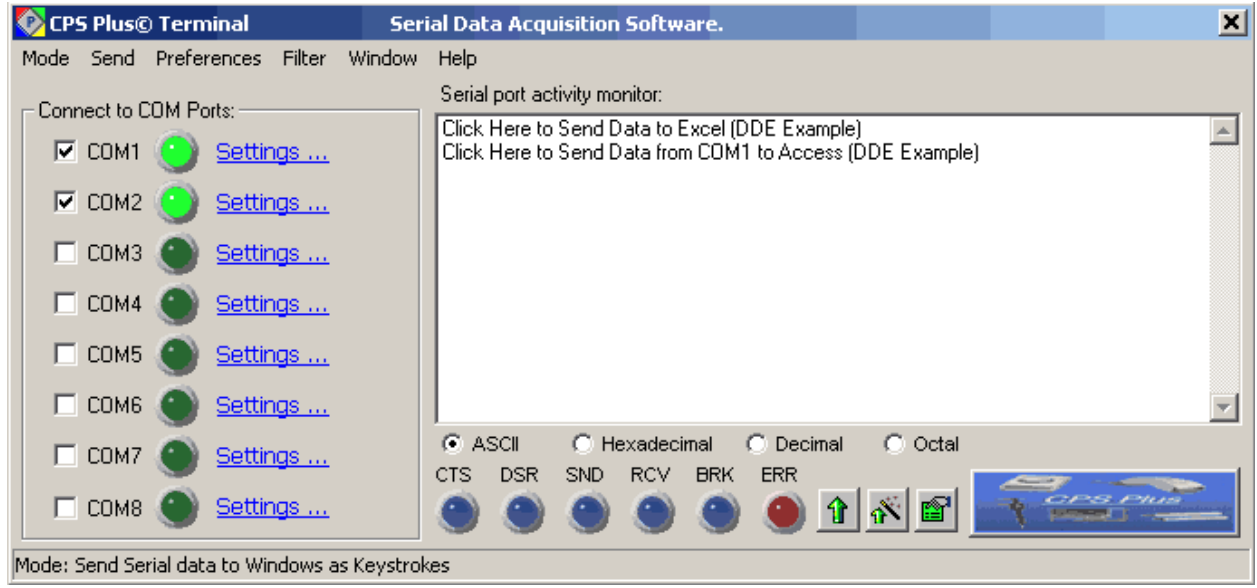

### **CONFIGURATION**

In the **Mode** category, make sure that the only feature checked is "Send Serial data to Windows as keystrokes".

Under **Preferences**, select "Run minimized" and "Show CPS Plus icon in SysTray". Although you do want CPS Plus to run upon system reboot, we advise leaving the option "Load CPS with Windows" **un**checked. Instead, you should add CPS Plus to your startup group manually, per the instruction below.

Finally, click the checkbox next to the COM number that corresponds to the COM port that your barcode reader is connected to. The green light next to the COM port will light. This means that CPS Plus is monitoring this COM port.

To test your settings, swipe a keytag through your barcode reader. If successful, you should see the barcode number in the "serial port activity monitor" (assuming ASCII is checked).

NOTE: Many customers make the mistake of thinking that CPS Plus is responsible for opening the door. CPS Plus does not have anything to do with your door controller or opening your door. Its only purpose is to monitor your barcode reader.

#### **USAGE**

Once configured, CPS Plus may be closed using the red *X* at the top right of the screen. Even when it is closed, CPS Plus will still be running in the background, monitoring the COM port that you have designated. There will be a shortcut to CPS Plus in the system tray as well as on your desktop. If you ever need to access it, click the icon, then click *terminal*.

IMPORTANT: CPS Plus must be running and monitoring the correct COM port in order for your barcode reader to function properly. If you reboot your PC and you do not restart CPS, your barcode reader will not function. **WE STRONGLY ADVISE ADDING CPS PLUS TO YOUR STARTUP GROUP.**

## **Adding CPS Plus to the startup group:**

- 1. Open My Computer/Explorer and select the drive that CPS Plus software was installed to (most likely drive C).
- 2. Open the program files directory on the destination drive. If Explorer displays a message recommending not to view files, click on show files.
- 3. After show files have been clicked Explorer will display a directory of all programs installed on machine. Search for and open CPS Plus.
- 4. When the file has been located, open a second My Computer/Explorer and on the primary drive, open the directory labeled, "Documents and Settings". Then open all users and open "Start Menu". Next open programs and select the "startup" folder.
- 5. Once the folder has been opened, right click and drag the CPS file into "Startup" Directory. When asked to add shortcut/copy/move file, select add shortcut to the startup menu.
- 6. Restart and test the CPS Software.

REGISTRATION: Your CPS Unlock Key is written on your "Door Controller / Barcode Reader Checklist". You will enter the "registered to" and "unlock key" into CPS Plus by clicking *Help*, *About CPS Ser*ial *Dat…*. then *enter unlock key*. The *registered to* field must be "**Spectrum**". Both fields are case sensitive! After you've entered the *registered to* and the *unlock key* fields, click *OK*.